## ADD A DIRECT DEPOSIT ACCOUNT

To add a direct deposit account:

**1.** Open **Pay** application

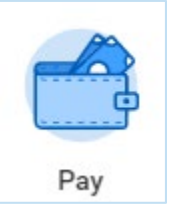

### *2. Click Payment Elections.*

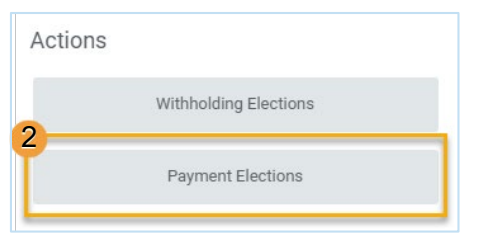

**EDUCATION** 

**3.** Click **Add**.

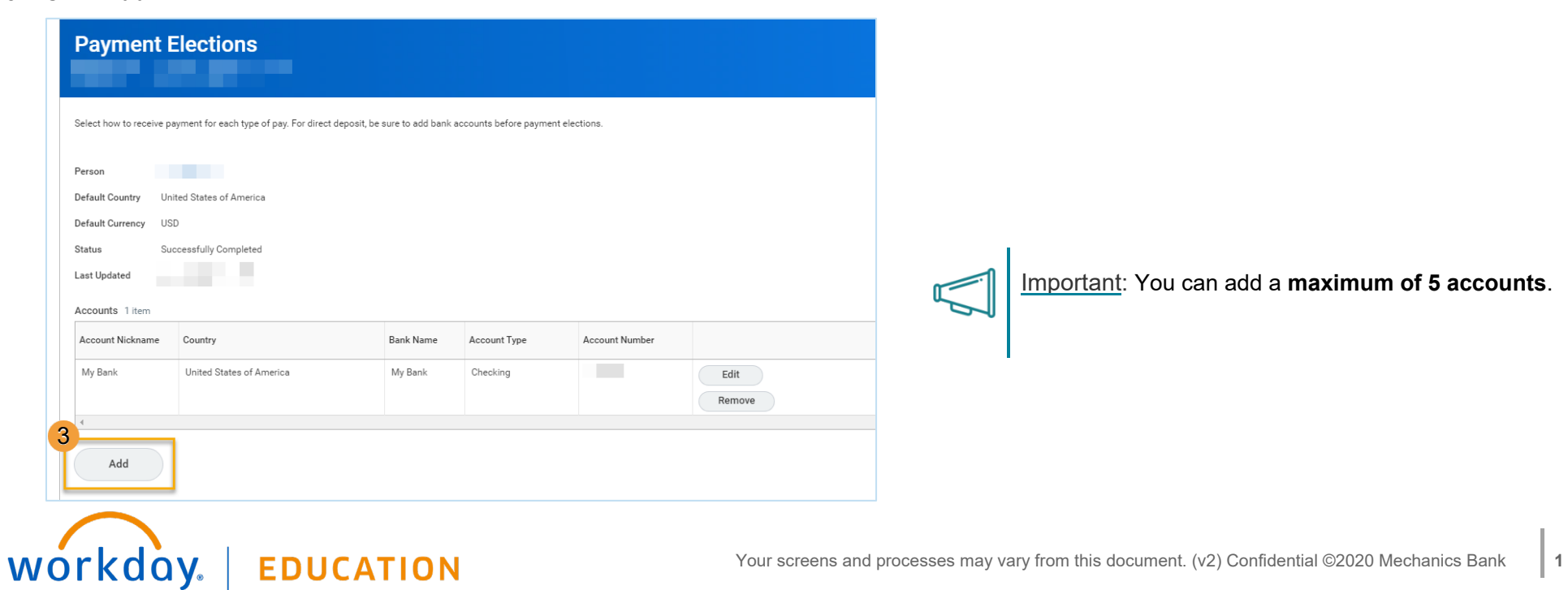

# **Payroll Example 20 ScholarShare Direct Deposit Elections Employees**

- **4.** (Optional) You can add an Account Nickname to help you identify this account.
- **5.** Enter the Routing Transit Number, Bank Name, and Account Number. In the "Routing Number" field, enter the

*ScholarShare ABA number: 011001234* 

- **a.** In the "Account Number" field, you will enter a 12-digit number that is a combination of ScholarShare's 3-digit DDA number and your 9-digit ScholarShare account number.
	- **i.** *ScholarShare's 3-digit DDA number: 581*
	- **ii.** Your *9-digit account number* can be found on your *ScholarShare home page*
- **6.** You can enter a Bank Identification Code.
- **7.** Select **Checking** as the Account Type.
- **8.** Click **OK** to save. Once the account has been added, you can use it to make payment elections.

## **Add Account**

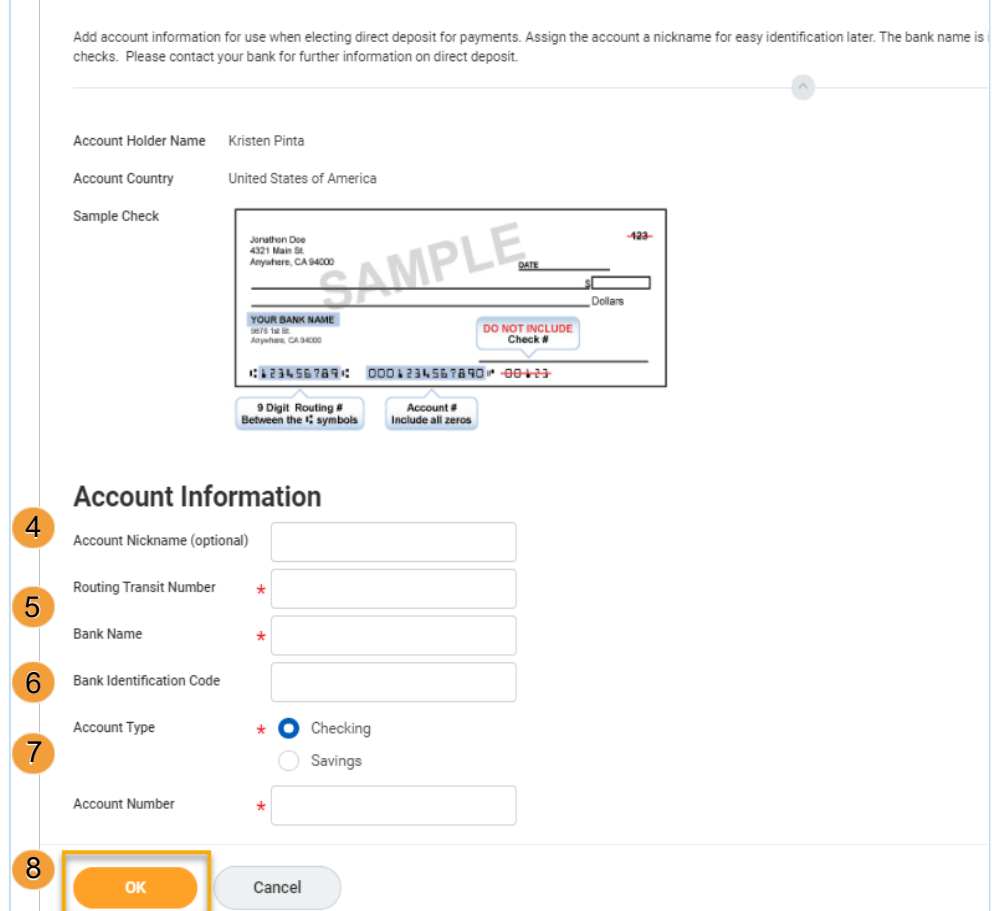

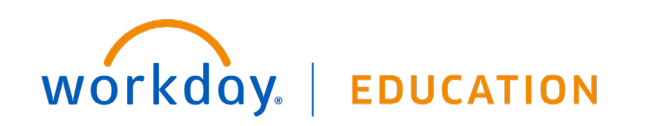

# MANAGE YOUR PAYMENT ELECTIONS

**1.** From the Pay application, click **Payment Elections**.

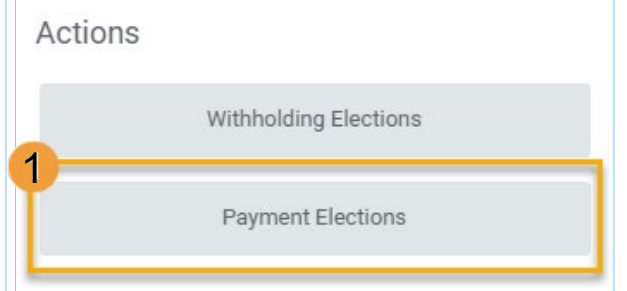

**2.** Under **Accounts** use the **Edit** or **Remove** buttons to change or remove an account.

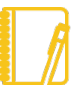

Note: An account can only be removed if it is no longer used as a payment election.

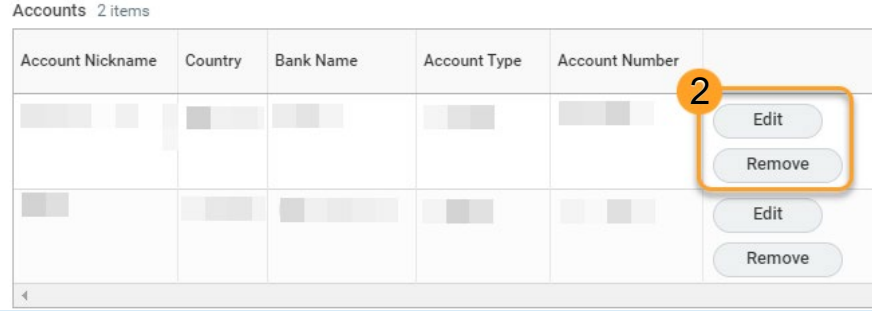

**3.** Under **Payment Elections,** you can modify a payment election by clicking **Edit**.

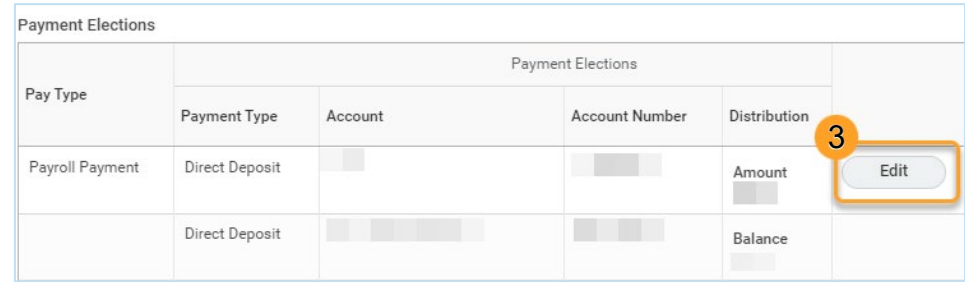

- **4.** Change the amount or percent that is deposited into the account. Or, change the account that receives the balance of payments for the pay type.
- **5.** Click  $\bigoplus$  to add additional payment elections, or  $\bigodot$  to remove a payment election. **6.**

Click **OK** to save.

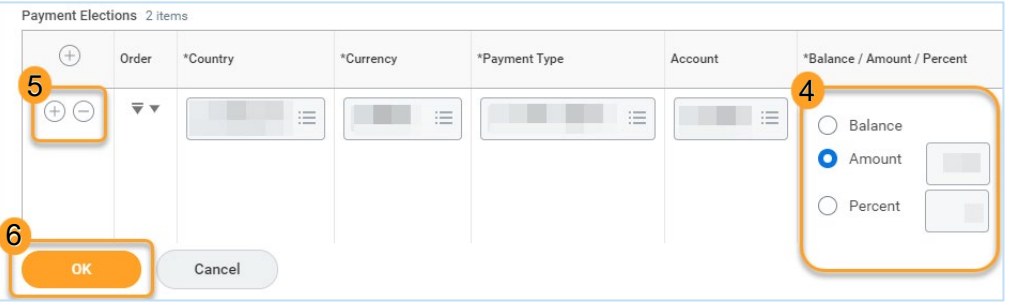

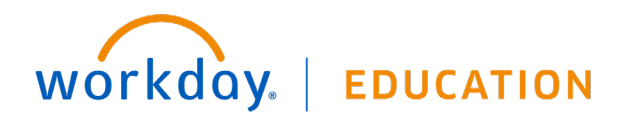